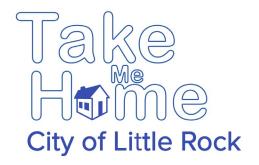

#### TAKE ME HOME PROGRAM – USER INSTRUCTIONS

The San Diego County Sheriff's Department has developed this registration portal. It has been modified for use by the City of Little Rock Information Technology Department for use in the State of Arkansas, to collect information (data, picture, and contact information) about individuals with special needs (For example, people with autism, Alzheimer's patients etc.). Arkansas residents should use this web page to register a person with special needs. In cases where the special needs person is contacted by law enforcement, the system assists in providing accurate identification and emergency contact information to ensure their safe return home.

# Table of Contents

- Creating an Account (Page 3)
- Recovering a Password (Page 5)
- Registering a Person (Page 8)
- Editing or Deleting a Registered Person (Page 17)
- Upload a Photo Windows PC (Page 18)
- Upload a Photo Apple Computer (Page 21)
- Upload a Photo Apple iPad/iPhone (Page 24)
- Upload a Photo Android Device (Page 29)

### Creating An Account

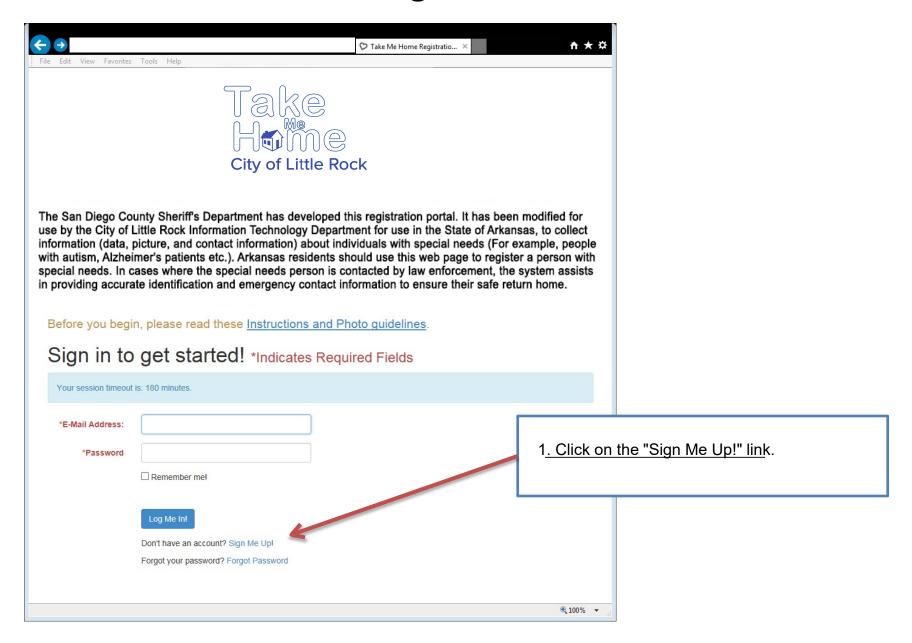

### Creating An Account

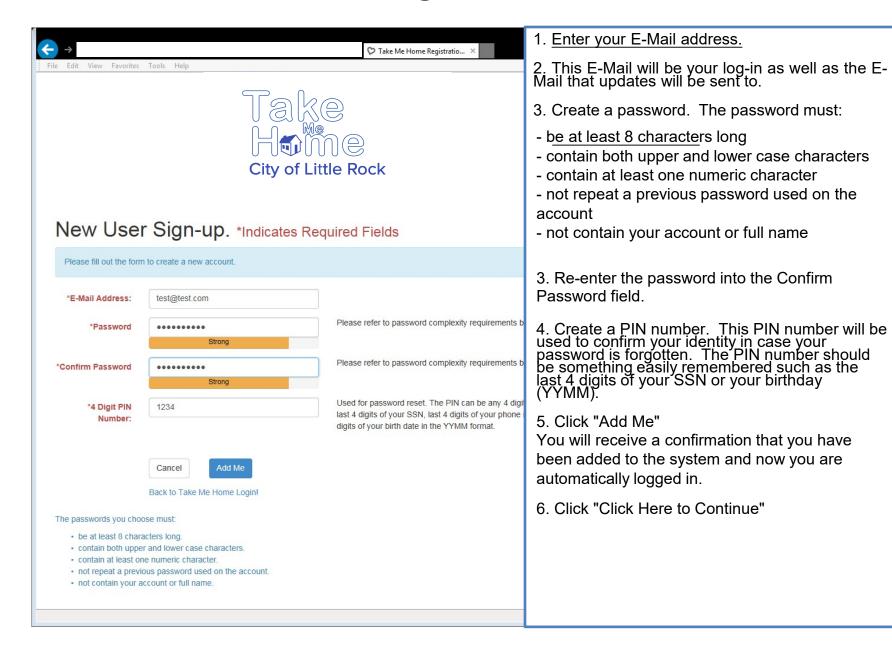

### Recovering a Password

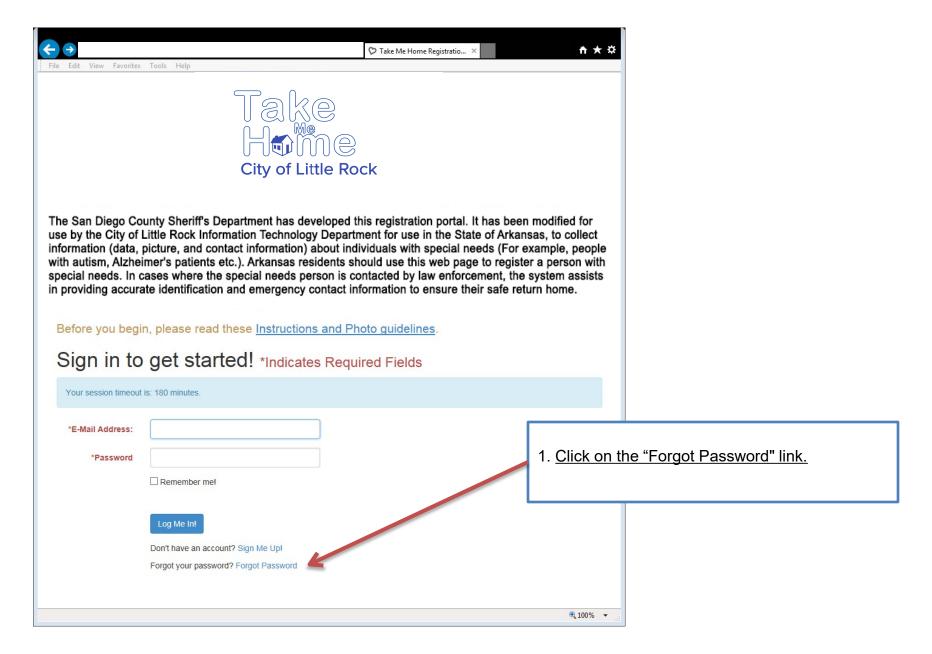

### Recovering a Password

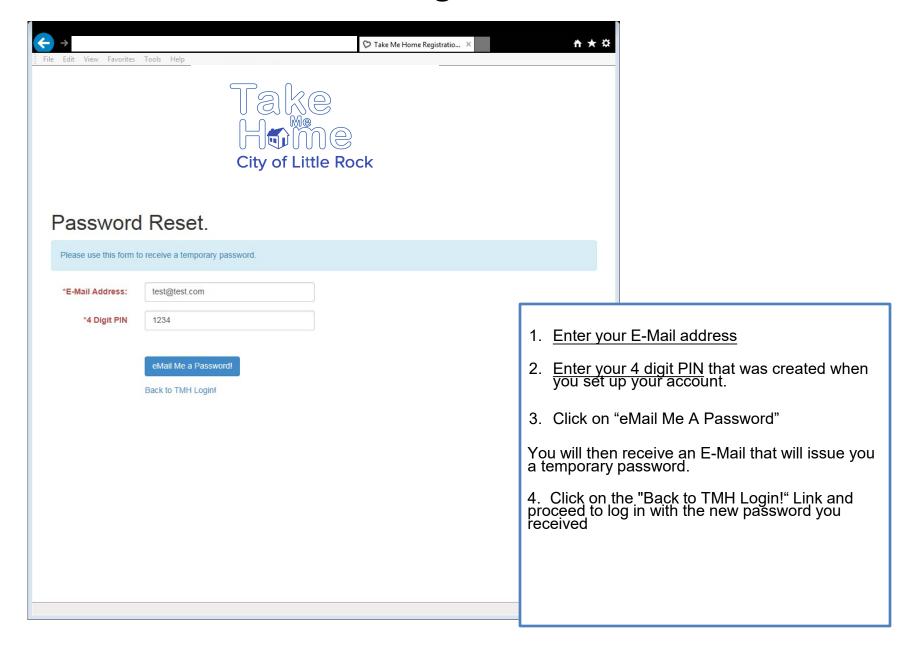

### Recovering a Password

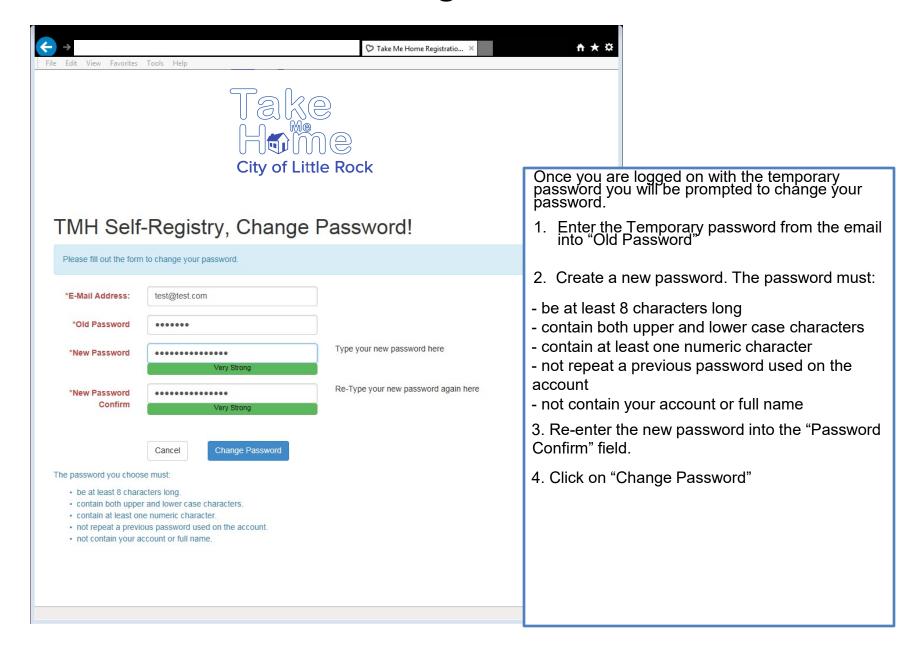

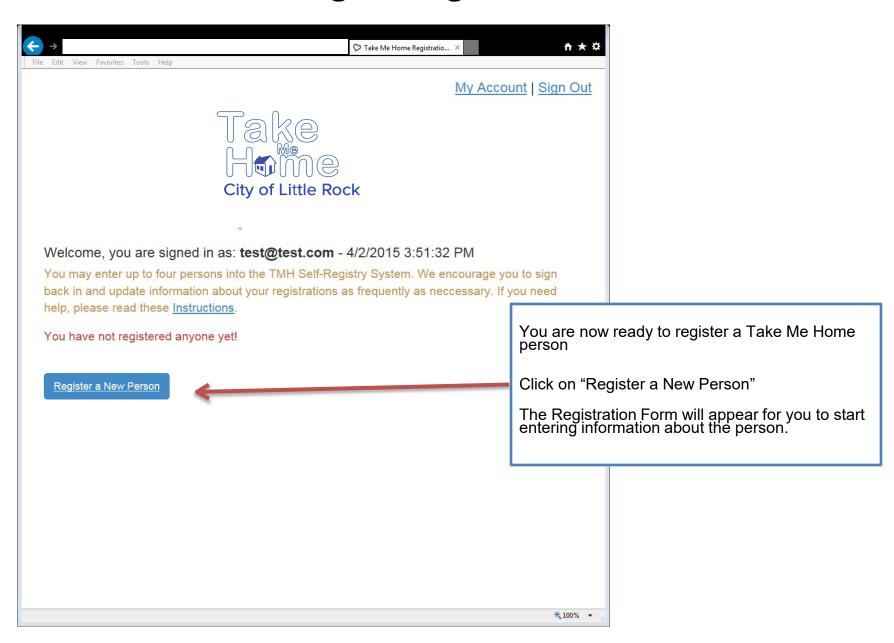

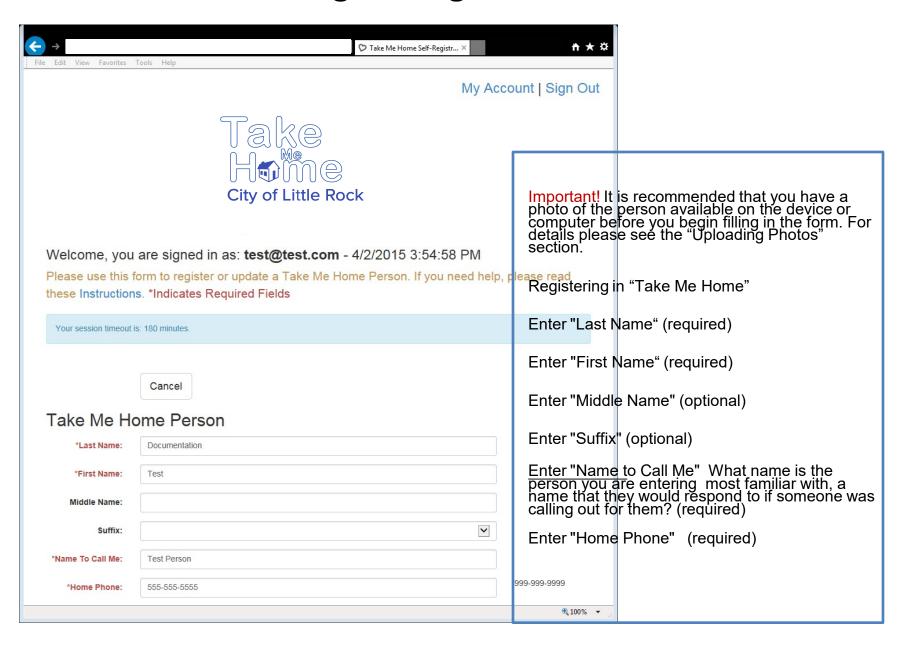

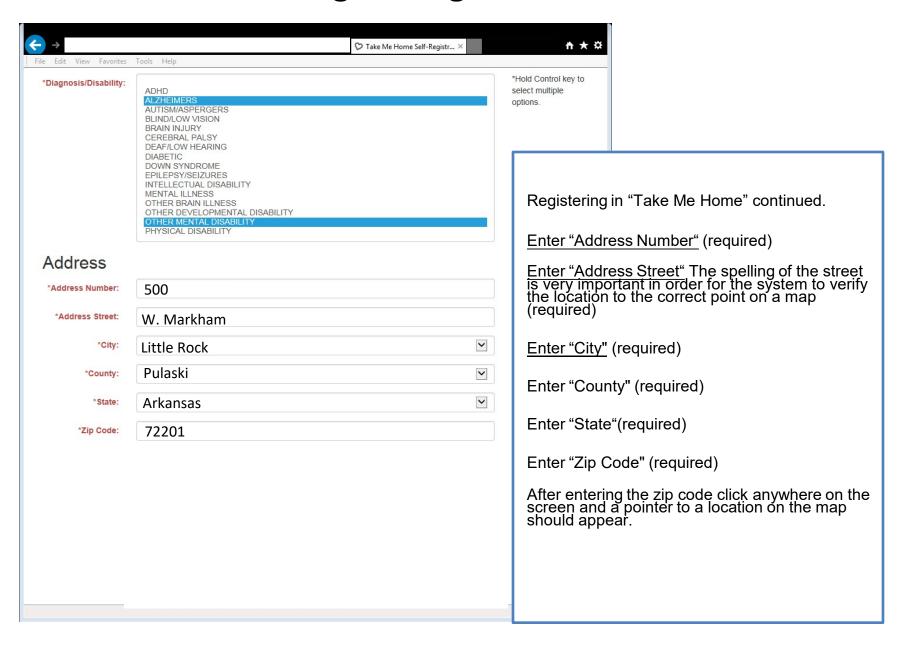

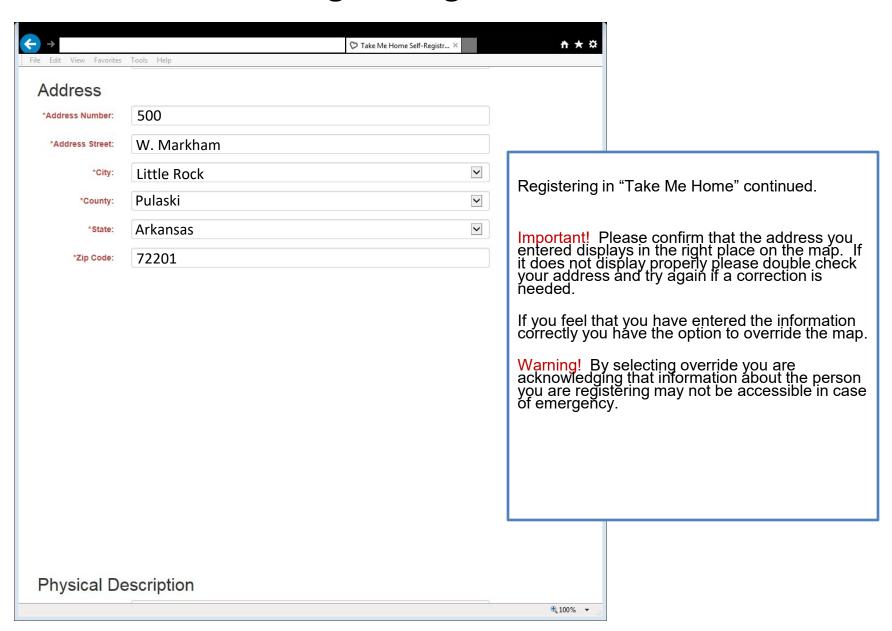

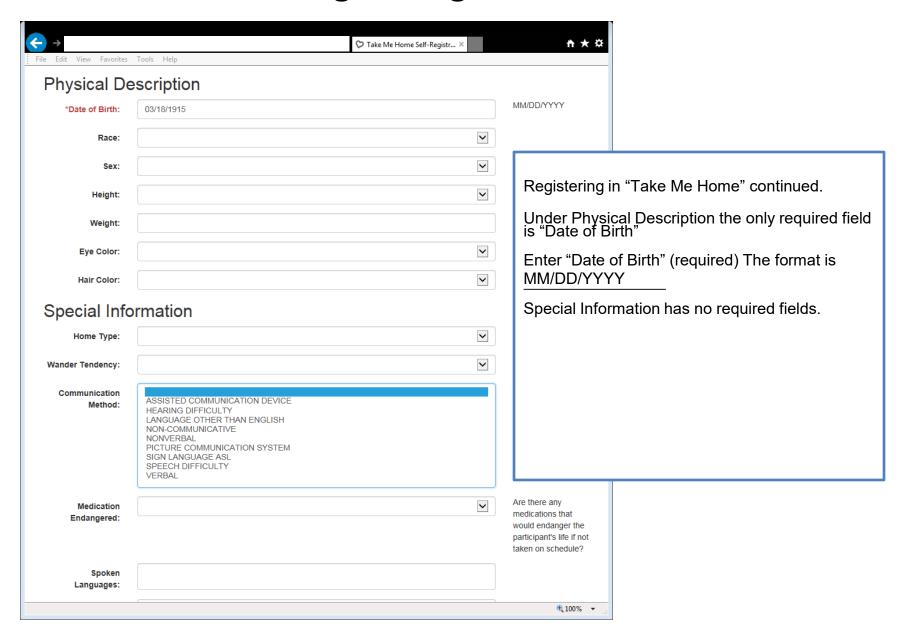

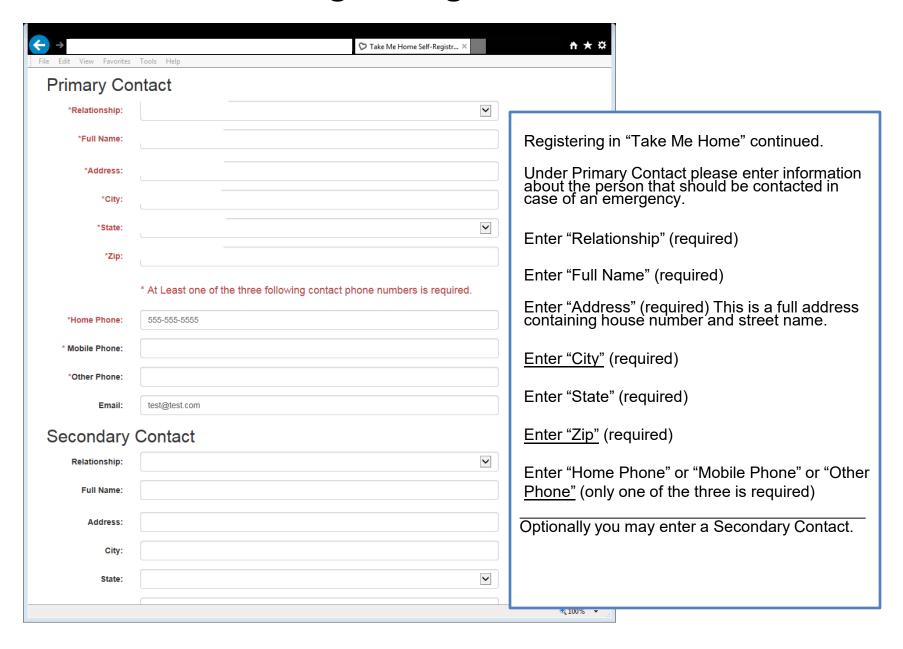

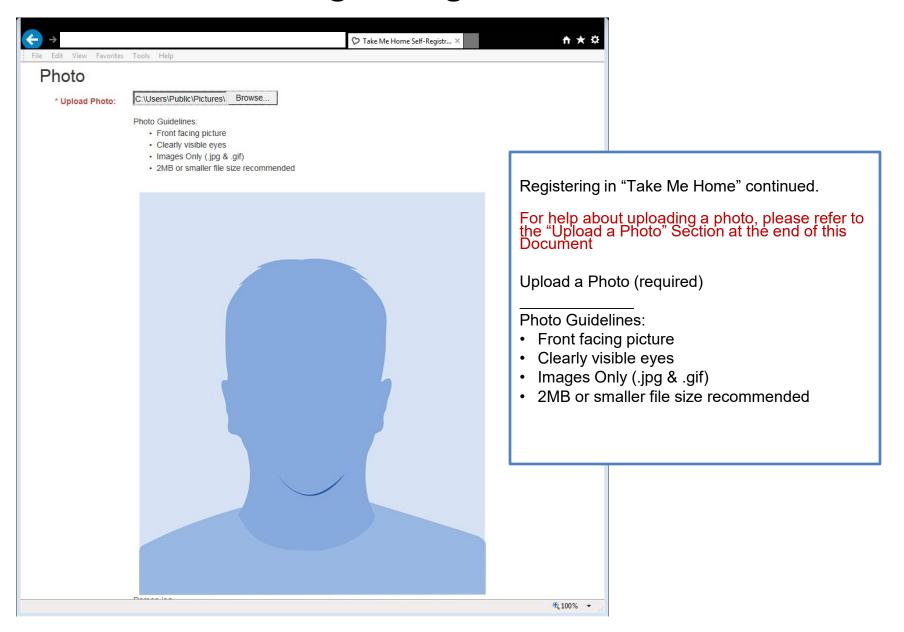

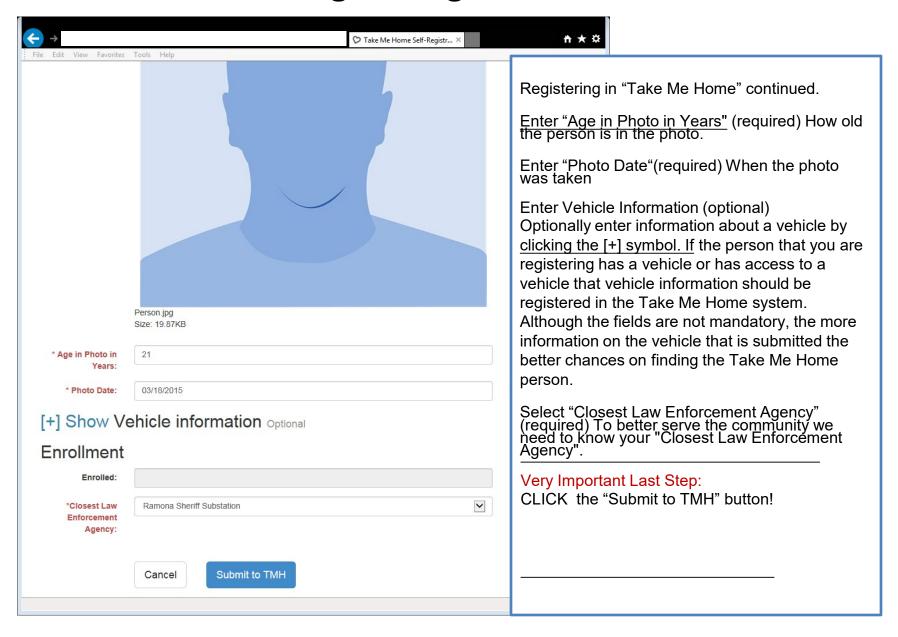

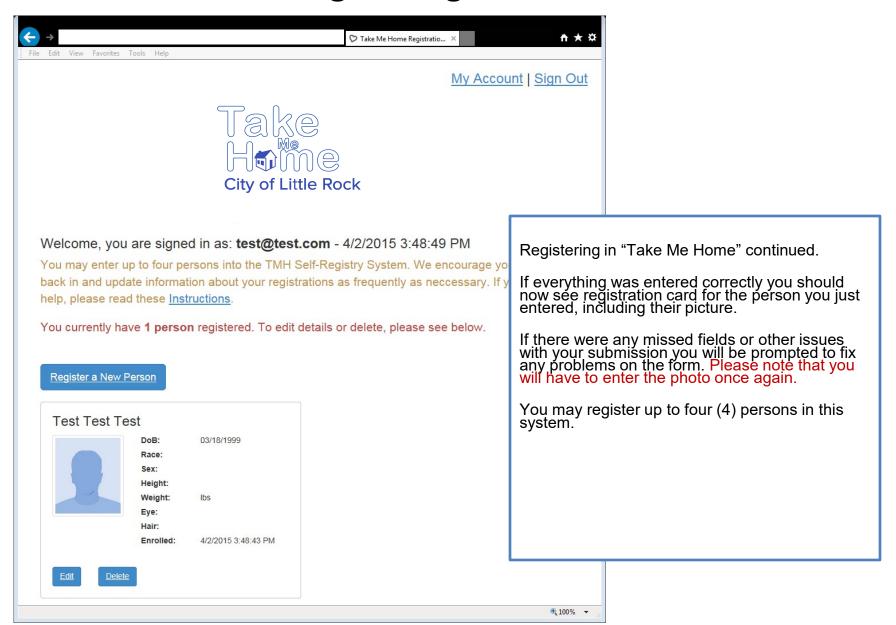

### Editing or Deleting a Registered Person

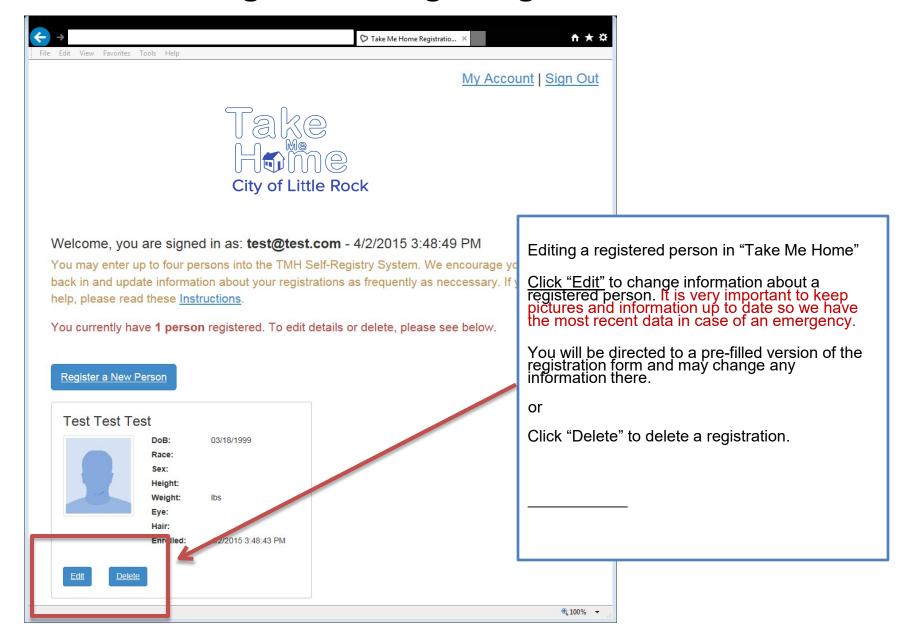

## Upload A Photo (Windows PC)

#### Windows PCs

How to upload or update a photo from a Windows PC using Internet Explorer:

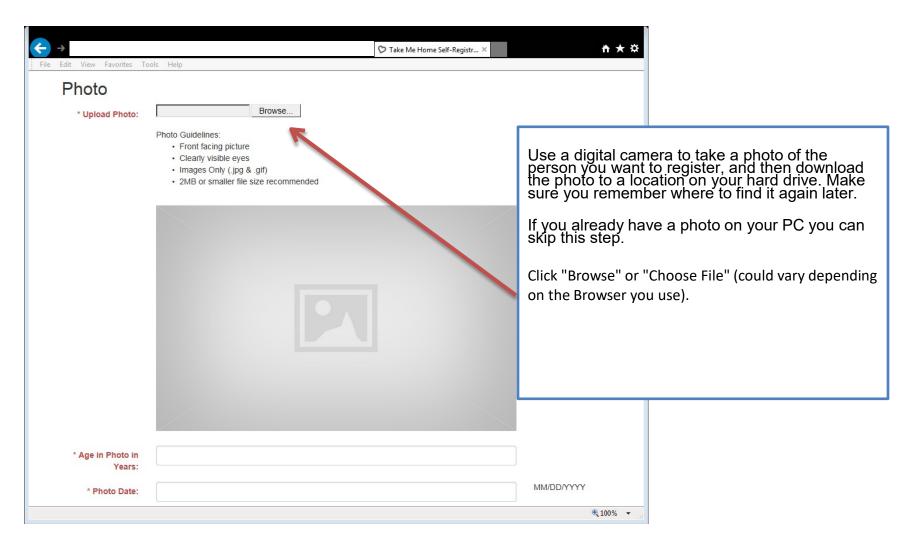

## Upload A Photo (Windows PC)

#### **Windows PCs**

How to upload or update a photo from a Windows PC using Internet Explorer:

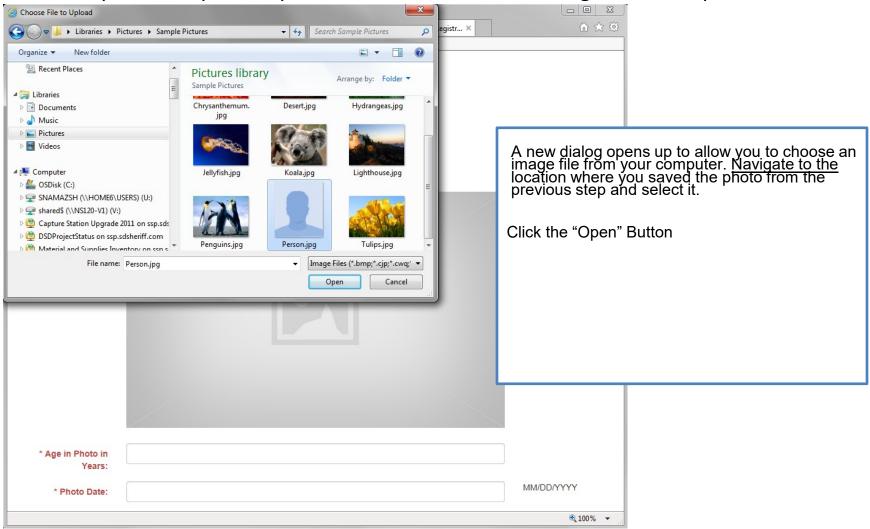

## Upload A Photo (Windows PC)

#### Windows PCs

How to upload or update a photo from a Windows PC using Internet Explorer:

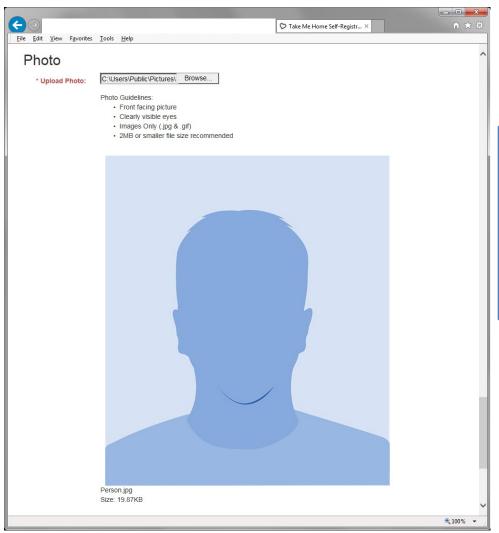

The photo you chose appears in the preview after a few seconds. It is now ready to be submitted.

Important! The photo is not uploaded until you submit the form.

Please proceed with the rest of the form.

## Upload A Photo (Apple)

#### **Apple Computers (OSX)**

How to upload or update a photo from an Apple Computer using Safari:

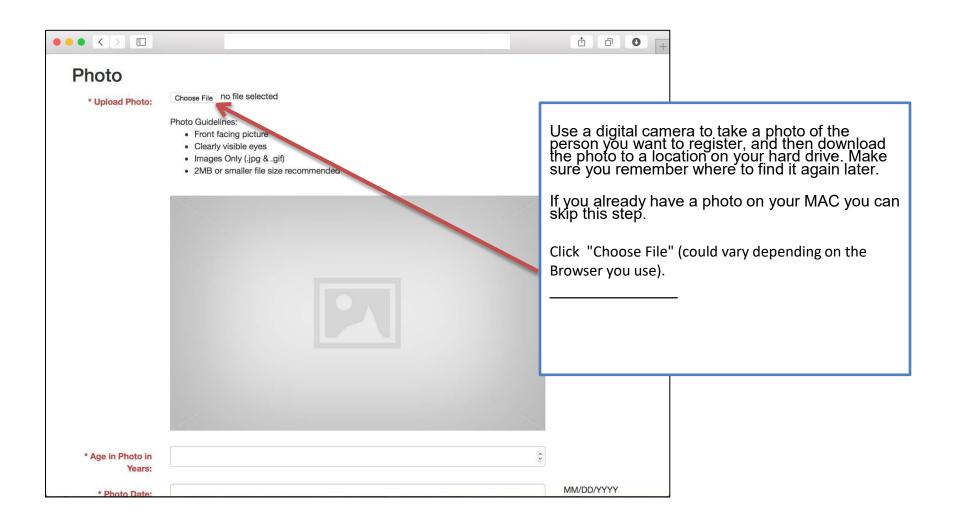

## Upload A Photo (Apple)

#### **Apple Computers**

How to upload or update a photo from an Apple Computer using Safari:

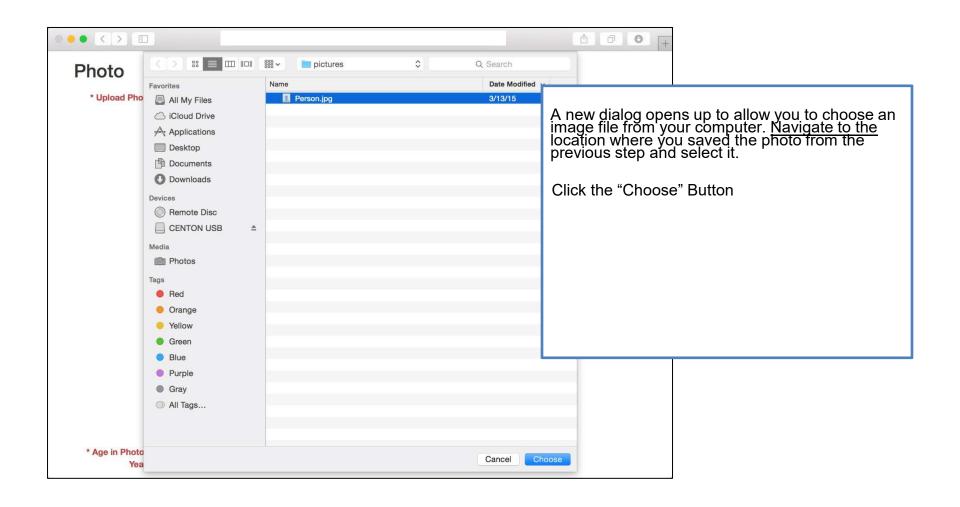

## Upload A Photo (Apple)

#### **Apple Computers (OSX)**

How to upload or update a photo from an Apple Computer using Safari:

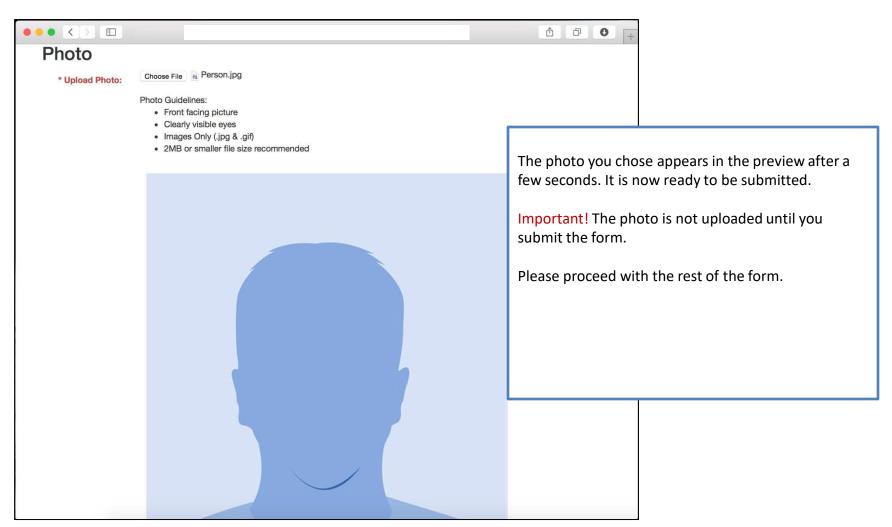

#### **Apple iOS Devices**

How to upload or update a photo from an Apple iPad or iPhone using the Safari Browser:

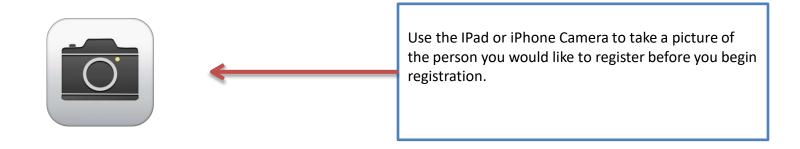

#### **Apple iOS Devices**

How to upload or update a photo from an Apple iPad or iPhone using the Safari

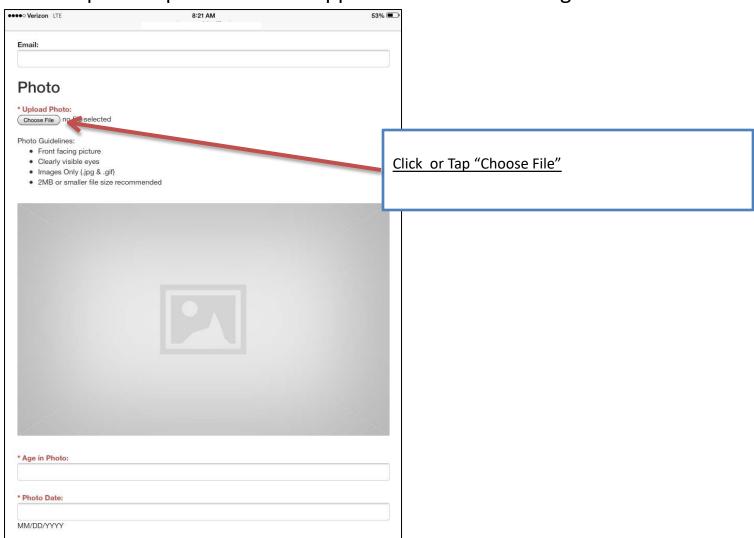

#### **Apple iOS Devices**

How to upload or update a photo from an Apple iPad or iPhone using the Safari

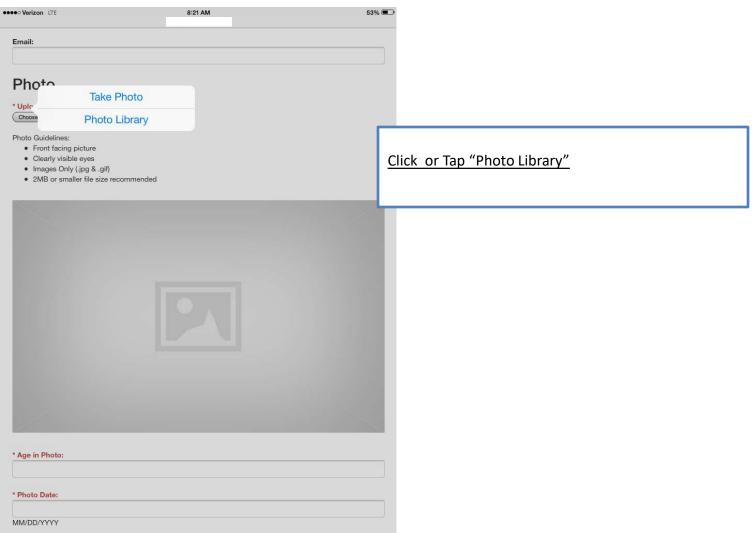

#### **Apple iOS Devices**

How to upload or update a photo from an Apple iPad or iPhone using the Safari

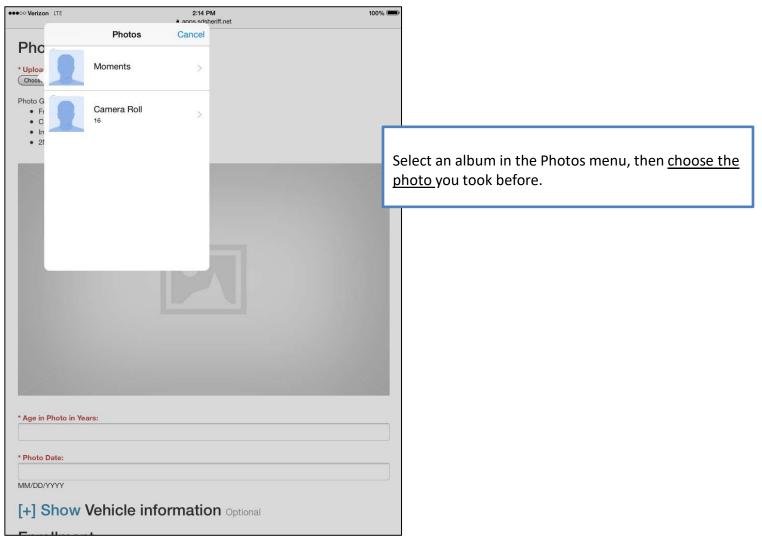

#### **Apple iOS Devices**

How to upload or update a photo from an Apple iPad or iPhone using the Safari

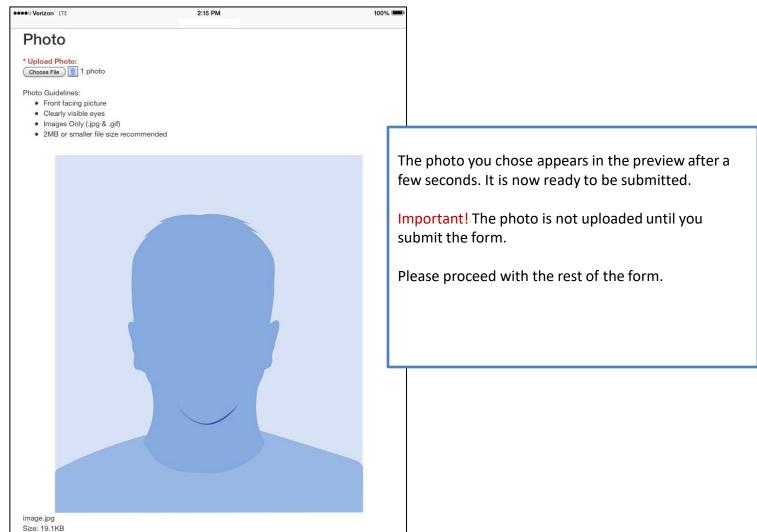

#### **Android Devices**

How to upload or update a photo from an Android Phone or Tablet using the Chrome Browser:

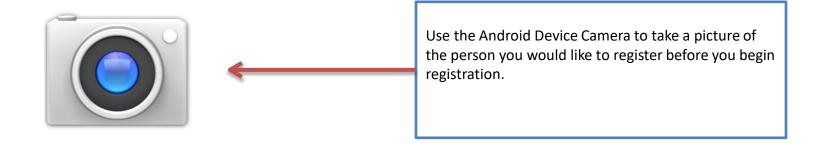

#### **Android Devices**

How to upload or update a photo from an Android Phone or Tablet using the Chrome

Browser:

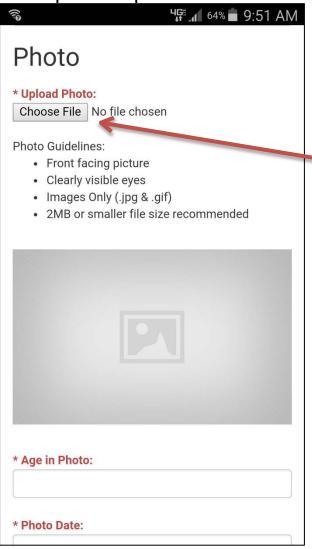

Click or tap "Choose File"

#### **Android Devices**

How to upload or update a photo from an Android Phone or Tablet using the Chrome

Browser:

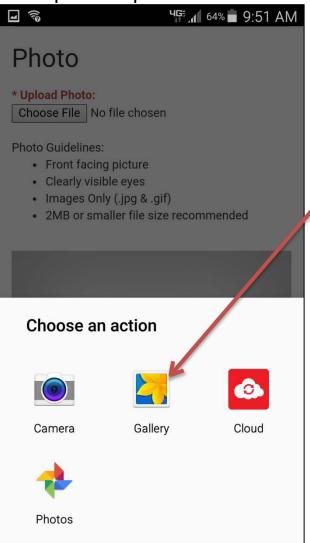

Click or tap "Gallery"

#### **Android Devices**

How to upload or update a photo from an Android Phone or Tablet using the Chrome

Browser:

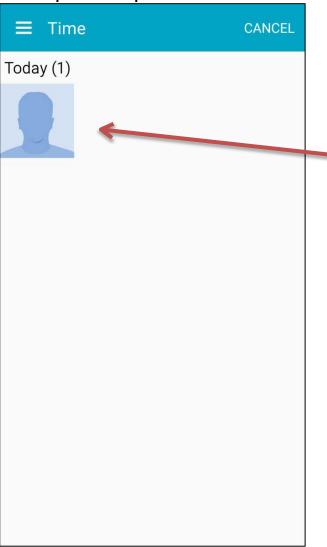

Select an album, then <u>choose the photo</u> you took before.

#### **Android Devices**

How to upload or update a photo from an Android Phone or Tablet using the Chrome

Browser:

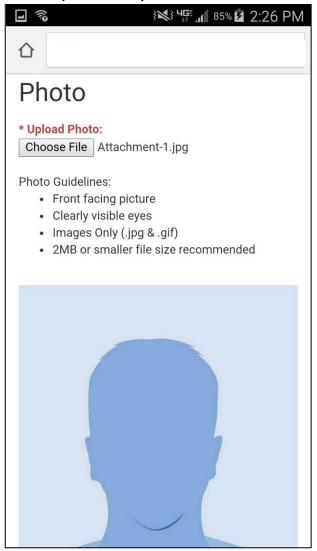

The photo you chose appears in the preview after a few seconds. It is now ready to be submitted.

Important! The photo is not uploaded until you submit the form.

Please proceed with the rest of the form.